## **Primero**

# Student Eligibility Free & Reduced Meals

**Register**

**To register**

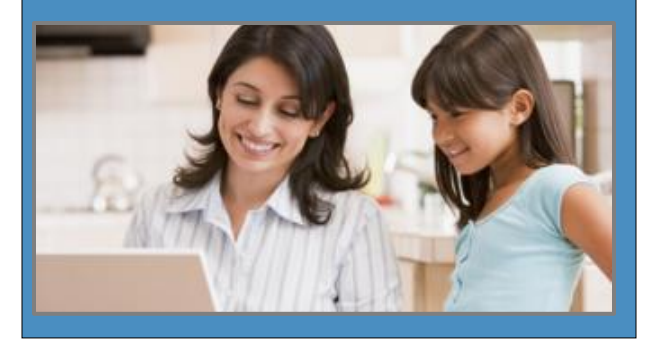

*The fast and easy way to apply for free or reduced-priced student meals.*

- **Convenient**—use any computer with Internet access at any time; include all students in your household on one application; review your completed application as often as desired.  $\checkmark$
- **Easy**—automated program guides you through each step in the process; you know where you are in the process at all times.  $\checkmark$
- **Secure**—safe input of your application information; no paper to misplace or expose to the view of others.  $\checkmark$
- **Free**—no charge at any time

Get started at:

www.SchoolCafe.com

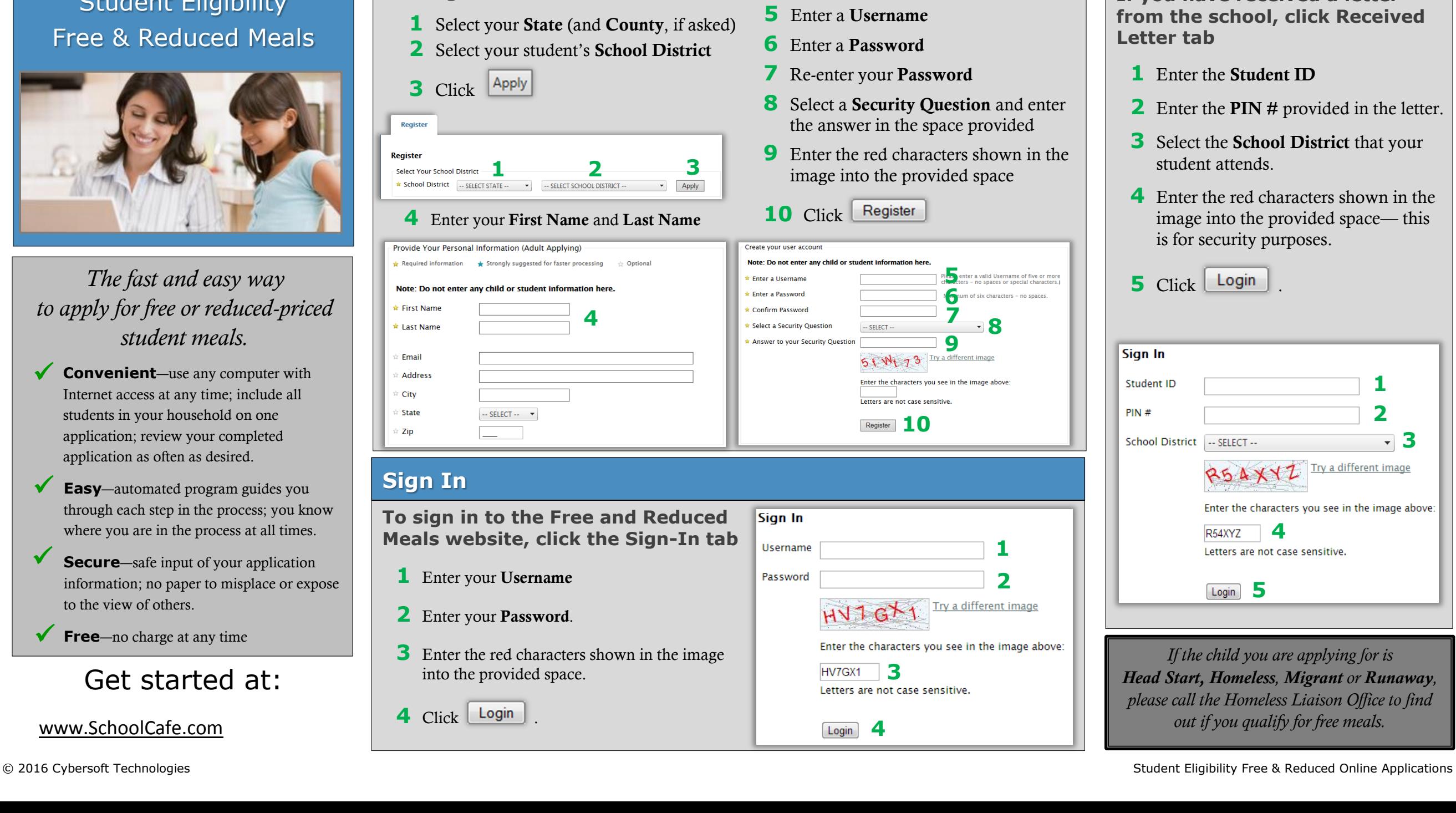

## **Received Letter**

**If you have received a letter from the school, click Received Letter tab**

- **1** Enter the **Student ID**
- **2** Enter the **PIN #** provided in the letter.
- **3** Select the **School District** that your student attends.
- **4** Enter the red characters shown in the image into the provided space— this is for security purposes.

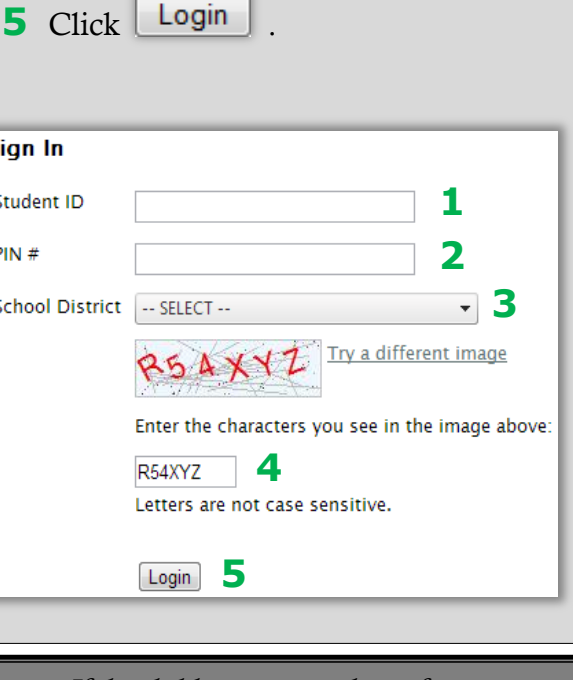

*If the child you are applying for is Head Start, Homeless, Migrant or Runaway, please call the Homeless Liaison Office to find out if you qualify for free meals.*

# Steps to complete your application for Free and Reduced Meals **Indicates required information**

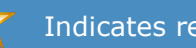

### 1 Household Letter

### On the *Household Letter* page

- Click Start Application
- 2 Students
- **A** On the *Students* page
- 1 Enter the total number of students to be added to the application
- $\approx$  2 Enter the number of students to be added to the application that are Foster / Homeless / Migrant / Runaway / Head Start children
	- Next 3 Click
- **B** For each student to add to the application
	- 1 Click Add a Student
- <sup> $\approx$ </sup> 2 Enter student **First Name** and **Last Name**
	- 3 Enter other information as desired
- $\bigstar$  4 Answer "Is this student a Foster, Homeless, Migrant, Runaway, Head Start child?" by clicking "**Yes**" or "**No**"

If you answer "**Yes**", select one type in the **SELECT ONE** drop-down list

 $\approx$  5 Answer "Does this student household member receive income?" by clicking "**Yes**" or "**No**"

### If you click "**Yes**"

- $\star$  a Enter all income received by the student/household member
- $\star$  b Select a frequency for each listed income (how often the income is received)
- 6 Click Add This Student to the Application
- **C** Repeat step **B** for each student
- **D** When all students have been added,

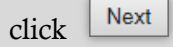

### **Refuse Benefits**

On the *Refuse Benefits* page, either

 Click the checkbox to refuse Free and Reduced price meal benefits, and then

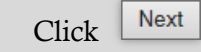

### 4 Temporary Assistance

- On the *Temporary Assistance* page
- $\approx 1$  Answer "Do any household members" currently participate in one of more of the following assistance programs: SNAP, TANF or FDPIR?" by clicking "**Yes**" or "**No**"
	- If you click "**Yes**"
	- a Select the benefit type
	- b Enter the Case Number

#### Next 2 Click

### 5 Household Members

### On the *Household Members* page

**\*** If you receive SNAP, TANF, or FDPIR benefits, this information is not required;

Next click

- **A** To add yourself as a household member
- $\star$  1 Review your First and Last Name, making changes, if needed
- $\triangle$  2 Answer "Does this household member receive income?" by clicking "**Yes**" or "**No**"

If you click "**Yes**"

- $\triangle$  a Enter all income received by you
- $\bigstar$  b Select a frequency for each listed income (how often the income is received)
- Click Add Household Member to Application
- **B** To add a household member
	- Add Household Member Click
- $\approx$  2 Enter household member's First Name and Last Name.
- $\approx$  3 Complete step A2 as listed above.
	- 4 Click Add Household Member to Application
- **C** When all household members have been

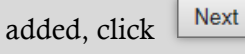

### **6** Applicant Information

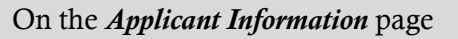

- $\bigstar$  1 Verify your name
	- 2 Add contact information, if desired
- Enter last 4 numbers of your SSN
- 4 Click Next

### 7 Review Application

### On the *Review Application* page

1 Review all listed information; make

Edit changes with the corresponding button

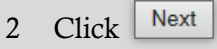

### 8 Certify & Submit

On the *Certify and Submit* page

- 1 Click the **Certify** checkbox
- 2 Enter your password and click

Verify

Submit My Application 3 Click

### 9 Confirmation

- On the *Confirmation* page, either
- I'm finished. I would like to logout. • Click
- I have more students who • Click